## ClubCommunicator Light

Manuale Operativo

#### Introduzione

In questo manuale ti verranno fornite le informazioni necessarie a poter utilizzare questa versione di ClubCommunicator.

ClubCommunicator Light è necessario per alimentare i dati di DistrictCommunicator che è Il sistema di gestione distrettuale.

ClubCommunicator Light ha un solo utente. L'utente è il Gestore del Sistema che, per accedere al sistema, fa uso della email di Club indicata nel contratto.

#### Accedere a ClubCommunicator

Per accedere a ClubCommunicator occorre innanzitutto connettersi al sito web [ClubCommunicator.com.](http://clubcommunicator.com/) Nella pagina che appare si prema il pulsante "Area Soci".

**AREA SOCI** 

Si accederà in questo modo alla pagina d'accesso. In tale pagina occorrerà inserire la email, indicata in fase contrattuale, e la propria password per poter accedere al Sistema.

**La prima volta che si accede al Sistema** non si dispone di alcuna password, occorre pertanto richiederla. Per fare ciò si clicchi il link "[Password dimenticata o Password mai posseduta](http://clubcommunicator.com/ASPNET/Login/InviaPassword.aspx)" e si inserisca nella maschera che appare l'indirizzo email da voi indicato nel contratto. Vi verrà inviata la nuova password.

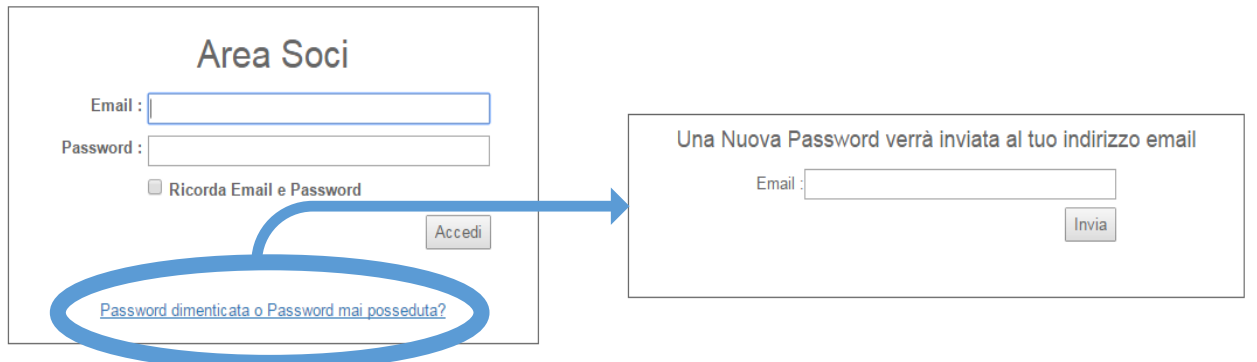

Questo passaggio è utile anche nel caso si smarrisca la propria password. Richiedendola, ne verrà generata una nuova che sostituisce la precedente.

### ClubCommunicator

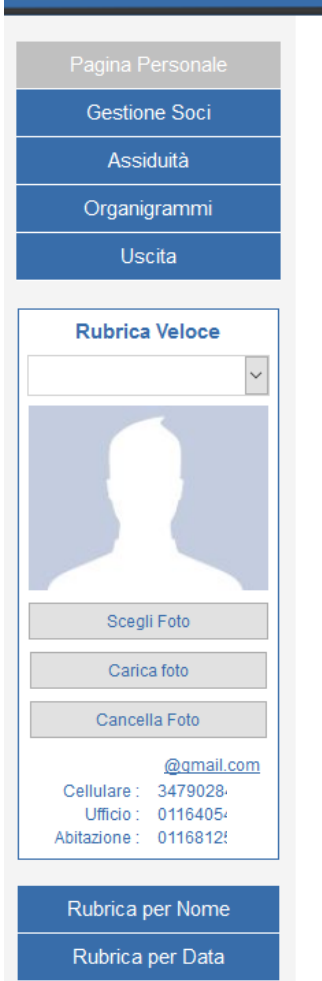

Visualizza Annuario

#### Il menu di Sistema

Dopo aver effettualo l'accesso si presenta una pagina alla cui sinistra appare il menu delle funzioni disponibili.

Le principali funzioni disponibili in ClubCommunicator Light sono:

- **Pagina Personale**
- **Gestione dei Soci**
- **Assiduità**
- **Organigrammi**
- **Uscita**

Sotto l'elenco delle funzioni principali compare una **Rubrica Veloce** che permette di scegliere, mediante un menu a tendina, uno qualsiasi dei soci in organico e visualizzarne gli elementi principali di contatto quali: email e telefoni.

Per il socio selezionalo è anche possibile inserirne una sua foto che, **nel caso del Presidente, verrà inclusa nell'annuario del Club**, mentre, per gli altri Soci, le foto verranno incluse nelle rubriche accessibili mediante i pulsanti posti sotto la rubrica veloce.

La "**Rubrica per Nome**" visualizza una pagina con l'elenco dei Soci con foto contenente i principali elementi di contatto ed ordinato in ordine alfabetico.

La "**Rubrica per Data**" visualizza le stesse informazioni dei Soci, ma visualizzate in ordine di data di affiliazione al Club.

Il pulsante "**Visualizza Annuario**" fa apparire una pagina che contiene una bozza di come appariranno le pagine del Club all'interno dell'Annuario distrettuale.

#### Pagina Personale

La Pagina Personale mostra inizialmente i "**Dati del Club"** costituiti da una serie di informazioni riguardanti il Club che saranno inserite nell'**ANNUARIO DISTRETTUALE**.

In particolare l'Indirizzo, il telefono, la email ed il sito web, appariranno nella sezione dell'Annuario alla voce: "**Ufficio di Segreteria**".

Le altre voci appariranno nelle relative sezioni dell'annuario.

Si raccomanda di premere il pulsante "**Invia**" al termine di qualsiasi modifica apportata al contenuto della maschera.

Nella pagina è contenuta anche la sezione "Compleanni" che permette di visualizzare **l'Età media del Club**, i nomi dei Soci che compiranno gli anni nei prossimi due mesi e l'elenco dei Soci per i quali manca la data di nascita e per i quali è impossibile quindi sapere quando sarà il loro compleanno.

La pagina include anche la possibilità di modificare a piacere la propria **Password**.

Gli "**Eventi Distrettuali"** sono quelli messi a calendario dal Distretto di appartenenza e per i quali la segreteria del Club dovrà **indicare il numero ed i nomi dei Soci** che parteciperanno a ciascuna sessione.

Ogni evento sarà infatti normalmente composto da più sessioni separate alle quali potranno partecipare Soci diversi.

Per indicare il numero ed i nomi dei partecipanti si dovranno utilizzare i campi previsti al termine di ciascuna sessione dell'evento ed evidenziati in rosso qui a lato **inserendo prima il cognome e poi il nome e separando con una virgola i Soci partecipanti.**

Da osservare che, in questa videata non appare un pulsante di conferma in quanto tutte le informazioni inserite saranno automaticamente recepite dal sistema appena viene effettuata una modifica.

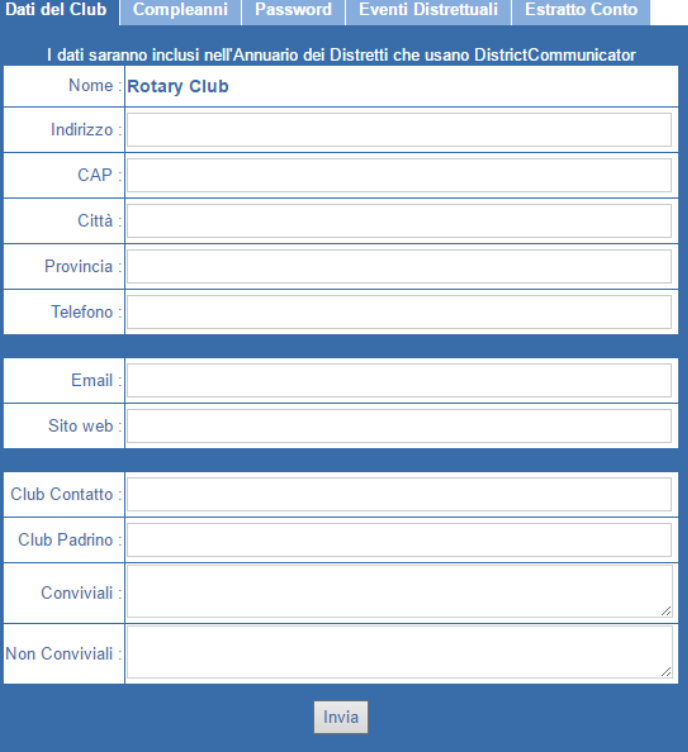

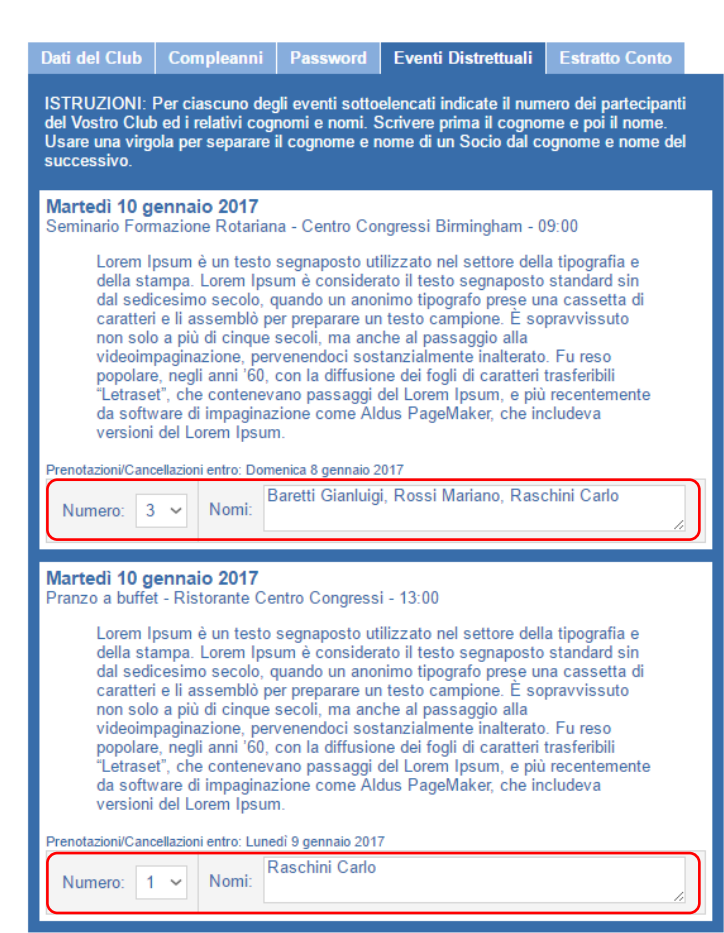

### L'evoluzione non si ferma

La pagina personale contiene anche l'**Estratto Conto**  del Club nei confronti del Distretto includendo tutti gli addebiti e gli accrediti effettuati e contabilizzati dalla Tesoreria Distrettuale. Sulla base delle informazioni contenute in tale pagina andranno effettuati i pagamenti delle quote distrettuali.

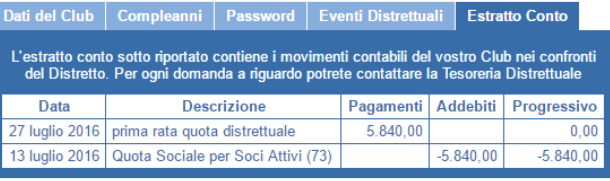

#### Gestione Soci

Il Sistema viene fornito con l'anagrafica dei Soci già inserita. Le informazioni possono essere aggiunte e modificate per il tramite della "Gestione Soci". **I dati anagrafici e di segreteria concorrono alla edizione dell'ANNUARIO DISTRETTUALE. Si raccomanda pertanto di mantenere aggiornati i dati nel Sistema.**

La funzione "Gestione Soci" dispone di tre operazioni:

- Modifica Socio
- **•** Inserimento Socio
- My Rotary

*L'operazione My Rotary, che permette l'allineamento dei dati tra ClubCommunicator e My Rotary non è disponibile nella versione ClubCommunicator Light.* 

Modifica Socio | Inserimento Socio | My Rotary

#### Modifica Socio

Per modificare o aggiornare i dati di un Socio, la prima operazione da effettuare è quella di scegliere il nome del Socio dal menu a tendina che compare in alto.

Il pulsante "Copia i Dati del Socio da

My Rotary" non è abilitato in quanto la

I dati che possono essere modificati riguardano aspetti di segreteria, dati personali e indirizzi di abitazione e ufficio.

In testa al modulo di modifica appare l'ID Rotary che non può essere modificato.

**L'accuratezza delle informazioni inserite permette una corretta generazione dell'ANNUARIO DISTRETTUALE.**

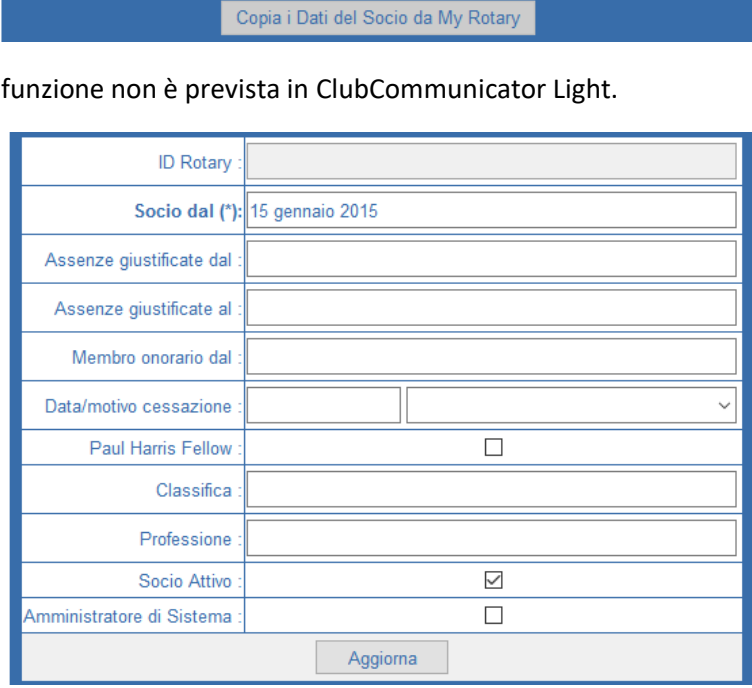

Le modifiche NON verranno riportate automaticamente in My Rotary

**ROSSI MICHELE** 

#### Inserimento Socio

L'operazione di inserimento di un nuovo Socio avviene inserendo nella maschera almeno i dati obbligatori che sono contrassegnati da un asterisco.

In conformità con le regole di Rotary International, un nuovo

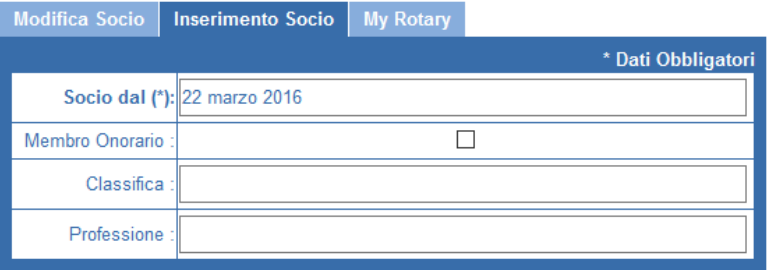

Socio va inserito entro trenta giorni dalla sua data di ingresso effettivo.

#### Assiduità

L'Assiduità serve al DistrictCommunicator per effettuare in maniera corretta le analisi statistiche distrettuali Ogni Club che utilizza ClubCommunicator Light ha l'obbligo di inserire i dati delle proprie presenze Come previsto dal Regolamento Rotary International:

#### *"4.090. Rapporti sull'assiduità*

*Entro 15 giorni dall'ultima riunione del mese, i club devono inoltrare al governatore una relazione mensile sull'assiduità alle riunioni. I club non facenti parte di un distretto devono inviarla al segretario generale."*

Diversamente, ClubCommunicator PRO provvede automaticamente a fornire tali dati al Distretto.

Per inserire l'assiduità è sufficiente indicare la data dell'evento, il numero di Soci attivi a tale data ed il numero di partecipanti così come spiegato in cima al modulo.

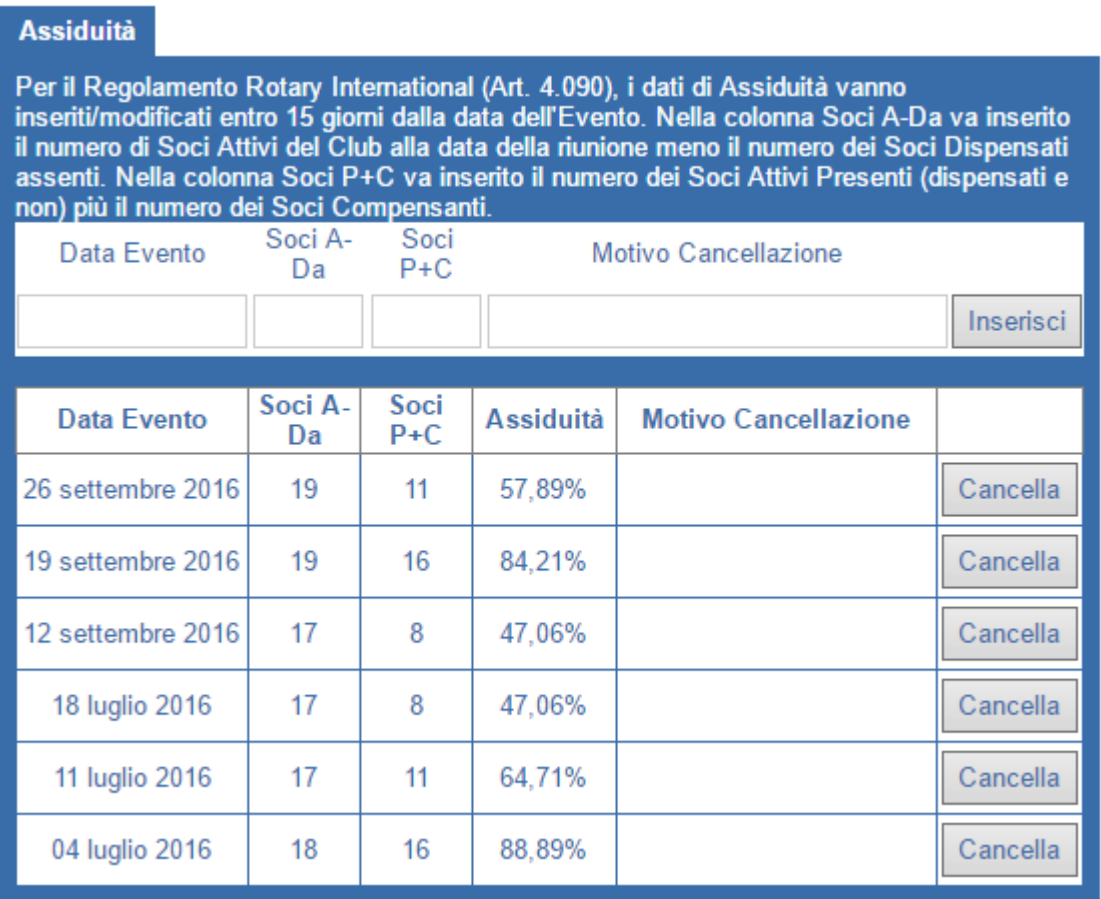

### L'evoluzione non si ferma

Si ricorda che per Rotary International esistono solo due categorie di Soci: i Soci Attivi ed i Soci Onorari. Pertanto con Soci Attivi si intende il numero Totale di Soci del Club meno i Soci Onorari. I Soci Dispensati (regola degli 85) fanno pertanto parte dei Soci Attivi.

Nella colonna "Soci A-Da" va indicato il numero di Soci Attivi (Soci A), alla data della riunione, meno il numero di Soci Dispensati assenti (-Da).

Nella colonna "Soci P+C" va indicato il numero di Soci Attivi Presenti (Soci P) più il numero di Compensazioni (+C) per la riunione.

ClubCommunicator

Ad esempio, si supponga che un Club abbia un numero di Soci Attivi pari a 85 tra i quali vi siano 20 Soci Dispensati.

Si supponga che, ad una data riunione, abbiano partecipato 35 Soci Attivi, dei quali 5 siano tra i Soci Dispensati, e che altri 2 Soci abbiano compensato partecipando a riunioni di altri Club.

I numeri da inserire sono:

Soci A-Da = Soci Attivi – Soci Dispensati assenti = 85 – (20-5) = 70 Soci P+C = Soci Presenti + Compensazioni = 35 + 2 = 37

Con un'assiduità risultante del 53%.

#### Organigramma

La funzione Organigramma consente di gestire più operazioni permettendo di definire l'Organigramma dell'anno corrente, quello del prossimo anno, visualizzare lo storico degli organigrammi e inserire i nomi dei Ruoli che vengono utilizzati nel Club.

Per quanto riguarda la modalità di inserimento dati, sia per l'organigramma corrente e di quello dell'anno prossimo, esse sono le medesime. Si distinguono due differenti insiemi, dove andremo ad inserire i dati richiesti.

Come vediamo in figura, in alto andremo ad inserire i dati che riguardano le cariche obbligatorie per Rotary International. Tali cariche devono essere riportate in MY Rotary. ClubCommunicator LIGHT non consente di effettuare in modo automatico tale aggiornamento che dovrà pertanto essere fatto manualmente in My Rotary.

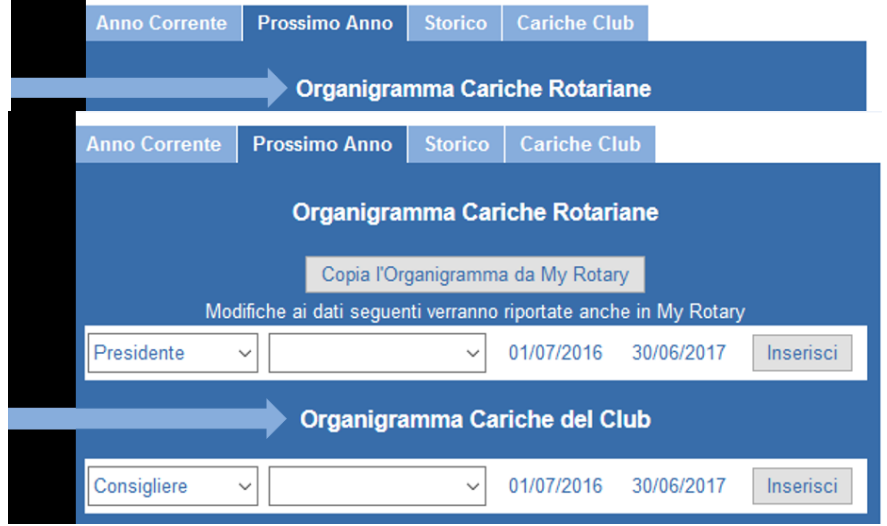

Nella sezione sottostante dovranno invece essere inserite

le cariche specifiche del proprio Club Rotary.

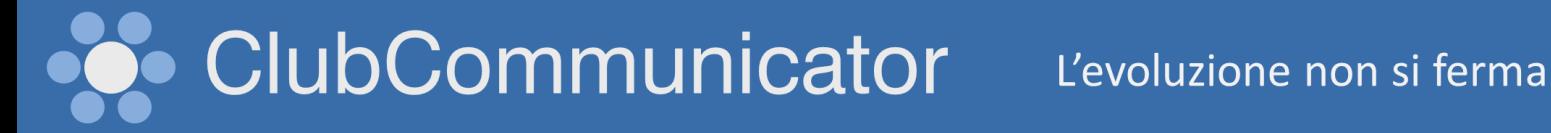

Nelle immagini si osservano l'inserimento delle cariche per il Prossimo Anno. La stessa modalità viene utilizzata per l'Anno Corrente.

Nell'operazione che riguarda lo Storico delle Cariche saranno visibili i nomi di chi ha ricopero in passato i vari Ruoli nel Club. Si verrà così a creare man mano la storia della gestione del Club.

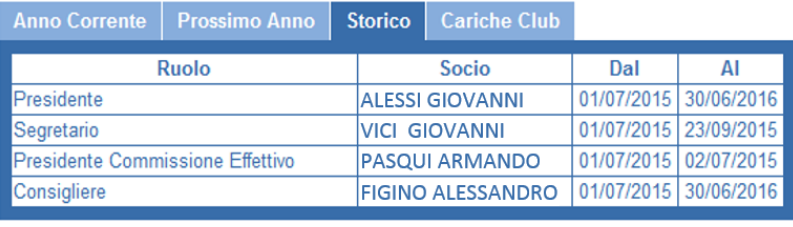

Nell'operazione Cariche Club è invece possibile definire i nomi dei Ruoli che vengono utilizzati dal Club per la sua gestione. Ad esempio andranno inseriti i ruoli di Consigliere, Prefetto eccetera.

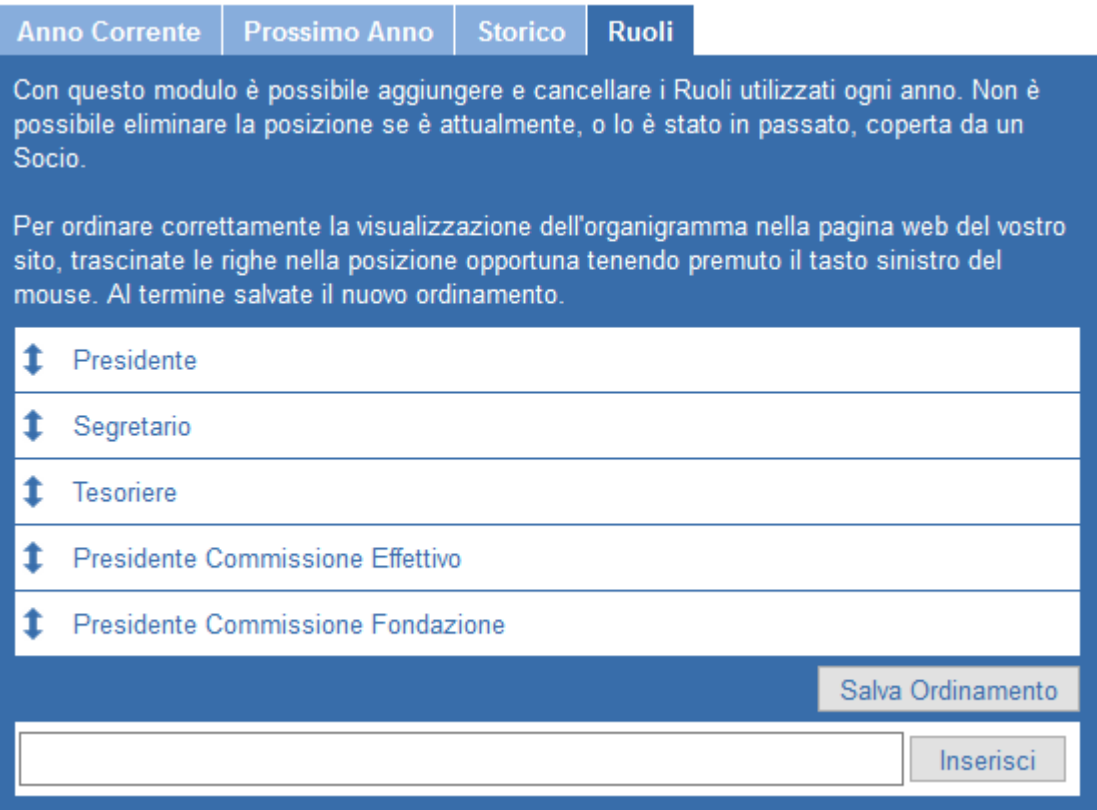

La funzione ordinamento delle cariche non ha rilevanza in ClubCommunicator LIGHT in quanto tale versione non supporta l'esportazione dei dati verso il sito web del Club.

#### Differenze tra ClubCommunicator Light e ClubCommunicator PRO

I due sistemi differiscono grandemente. In sintesi la versione LIGHT è un mero sistema di data-entry che alimenta unicamente il sistema Distrettuale ma non svolge alcuna funzione autonoma. Diversamente ClubCommunicator PRO è un sistema di gestione del Club che riunisce in un unico ambiente informatico Club, Distretto e Rotary International. Per comprendere meglio le differenze si rimanda al filmato:

<https://youtu.be/gpNMsCN0rqc>